# PANTALLA COMPLETA

11. cómo capturar una pantalla

## ÍNDICE

- 1. CÓMO ENTRAR EN EL CURSO.
- 2. UN PASEO POR EL AULA
- 3. PARTICIPAR EN EL FORO
- 4. CAMBIA TU PERFIL.
- 5. CÓMO ENVIAR UNA TAREA.
- 6. CÓMO IMPRIMIR LOS CONTENIDOS DEL **CURSO**
- 7. CÓMO GUARDAR LOS MATERIALES DIDÁCTICOS
- 8. ENVÍA Y RECIBE **MENSAJES**
- 9. MIRA TUS CALIFICA-**CIONES**

10. SIGUE LOS FOROS

11. CAPTURA LA PAN-TALLA.

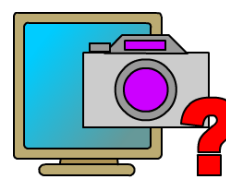

Una captura de pantalla es una imagen de lo que muestra el monitor del ordenador en un momento determinado. Se suelen utilizar para hacer documentos didácticos sobre programas informáticos, para facilitar las explicaciones y el aprendizaje de l@s alumn@s. Como has visto, los apuntes de este curso están llenos de estas capturas. También se suelen utilizar en los cursos de teleformación como justificación de que un programa ha sido instalado en el ordenador del participante o de que ha hecho cierta actividad que no puede ser enviada de

otra manera.

Para capturar la pantalla de tu ordenador Guadalinex Edu, sigue estos pasos, tienes dos formas de hacerlo:

#### *A. Utilizando el teclado:*

1. Primero debes *buscar* en la parte superior derecha del teclado una *tecla* en la que debe poner en inglés o en español una abreviatura de "imprimir pantalla". Por ejemplo: "impr pant", "imp pnt", "print", "print screen", ... En los ordenadores portátiles, como el teclado es más reducido, es posible que tengas que pulsar otra tecla al mismo tiempo. En este caso el nombre (impr pant) estará en otra posición de la tecla (debajo de otro texto, por ejemplo) y otro color que te indicará la otra tecla que debes pulsar. Por ejemplo: "fn + impr pnt"

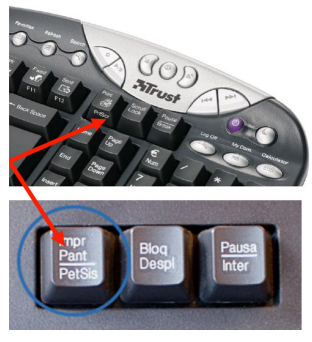

- 2. Cuando tengas en la pantalla del ordenador lo que quieres copiar, *pulsa la tecla IMPRIMIR PANTALLA*.
- 3. Al pulsarla, se abre una ventana con la imagen de la captura que te indica el nombre con el que se va guardar (normalmente, "pantallazo. png") y el lugar. Puedes guardarla en el *ESCRI-TORIO* para tenerla localizada, es la ubicación que viene por defecto. Después pulsa el *botón GUARDAR*.

EMAS DE AYUDA

4. *La captura se guardará en el ESCRITORIO.* Desde allí puedes enviarla.

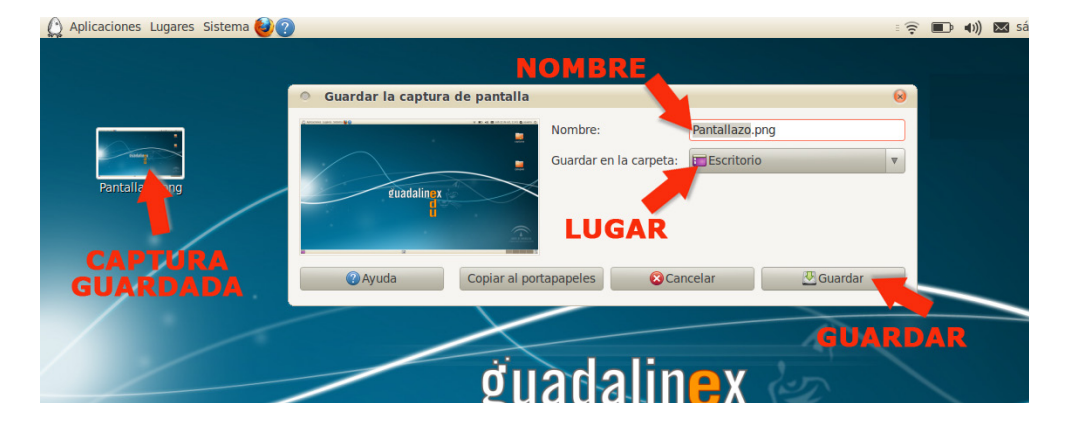

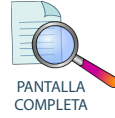

### **INDICE**

# EMAS DE AYUDA

- 1. CÓMO ENTRAR EN EL CURSO.
- 2. UN PASEO POR EL AULA
- 3. PARTICIPAR EN EL FORO
- 4. CAMBIA TU PERFIL.
- 5. CÓMO ENVIAR UNA TAREA.
- 6. CÓMO IMPRIMIR LOS CONTENIDOS DEL **CURSO**
- 7. CÓMO GUARDAR LOS MATERIALES DIDÁCTICOS
- 8. ENVÍA Y RECIBE **MENSAJES**
- 9. MIRA TUS CALIFICA-**CIONES**
- 10. SIGUE LOS FOROS
- 11. CAPTURA LA PAN-TALLA.

#### *B. Utilizando la aplicación CAPTURAR PANTALLA:*

Guadalinex Edu también tiene una pequeña aplicación que te da más opciones al capturar la imagen de tu escritorio. Está en el *menú APLICACIONES*.

- 1. Haz clic en el *menú APLICACIONES*.
- 2. Selecciona la *categoría ACCESORIOS*.
- 3. Haz clic en *CAPTURAR PANTALLA*.
- 4. Se abrirá la ventana del programa que te muestra varias opciones:
	- Si marcas *CAPTURAR EL ESCRITORIO COMPLETO*, se hará una captura de todo el escritorio, igual que cuando utilizas las *tecla IMPR PANT.*
	- Si eliges *CAPTURAR LA VENTANA ACTUAL*, se capturará solamente la ventana que tengas abierta en primer plano (delante).
	- Si seleccionas *SELECCIONAR ÁREA QUE CAPTURAR*, tendrás que marcar una parte de la pantalla, es la zona que se capturará.
	- Es interesante utilizar la opción *CAPTURAR TRAS UN RETAR-DO* para capturar pantallas con menús desplegados, por ejemplo. Cuando selecciones las opciones que te interesan, pulsa el *botón CAPTURAR PANTALLA* y sigue los mismos pasos que en el apartado anterior (3 y 4)

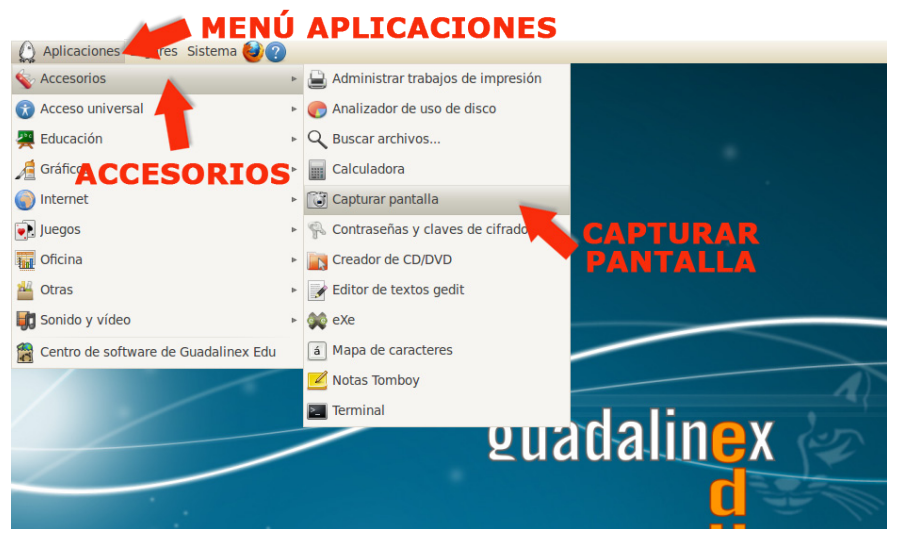

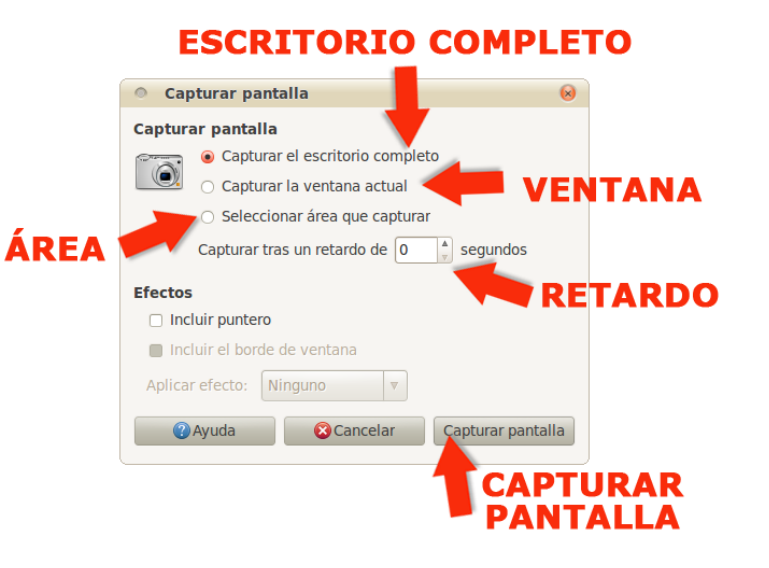